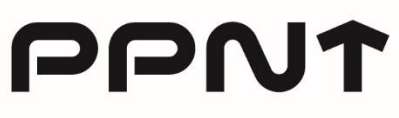

Poznański Park Naukowo-Technologiczny Poznański Park Naukowo-Technologiczny

ul Rubież 46 61-612 Poznań T +48 61 827 97 00 E ppnt@ppnt.poznan.pl

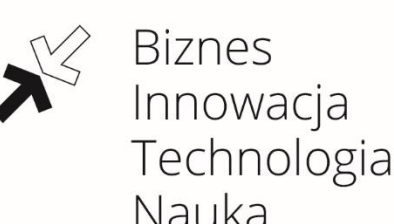

**Korzystanie z IntraParku to szereg rozwiązań komunikacyjnych, lecz także – system rezerwacji sal, który umożliwia zarezerwowanie przestrzeni we wszystkich budynkach naszego Parku.** 

Narzędzie jest proste i intuicyjne, jednak w przypadku wystąpienia kłopotów technicznych, zapraszamy do kontaktu.

## **DataCenter PPTN: [helpdesk@ppnt.poznan.pl](mailto:helpdesk@ppnt.poznan.pl)**

## **Najważniejsze ułatwienia:**

- ➔ System rezerwacji sal został zintegrowany z IntraParkiem **wszystko znajdziesz w jednym miejscu,**
- ➔ Każdy zalogowany użytkownik IntraParku może dokonać rezerwacji sali **łatwy dostęp (nie musisz prosić opiekunów sal o pomoc),**
- ➔ Zalogowani pracownicy danej firmy będą wzajemnie widzieć swoje rezerwacje **dzięki temu nie umknie żaden termin,**
- ➔ System automatycznie naliczy opłatę za rezerwację **to ułatwi kontrolowanie firmowych finansów,**
- ➔ System pozwala na 15-minutową tolerancję po danej godzinie (np. do 9:15 nadal możesz zarezerwować salę wolną od 9:00) – **dzięki temu możesz szybko zorganizować spotkanie.**

## **Jak rezerwować?**

- 1. Zarezerwowanie sali jest możliwe po zalogowaniu się do IntraParku: **intrapark.ppnt.poznan.pl/login**
- 2. Każdy użytkownik przypisany jest do danej firmy działającej w system może automatycznie naliczać opłatę za rezerwacje zgodnie z cennikiem, jaki obowiązuje dla danego Lokatora.

3. Po zalogowaniu do IntraParku, wejście do "Rezerwacji" znajdziesz w prawym menu na górze.

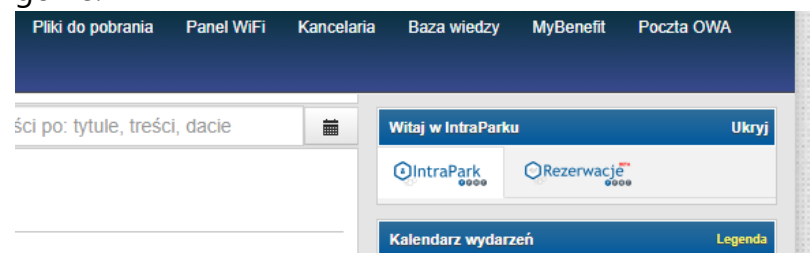

- 4. Przed dokonaniem rezerwacji musisz zaakceptować Regulamin.
- 5. Na stronie głównej "Rezerwacji" możesz wybrać salę dla siebie klikając w jej zdjęcie lub wyszukując dostępne sale w wyszukiwarce terminów., która znajduje się po lewej stronie.

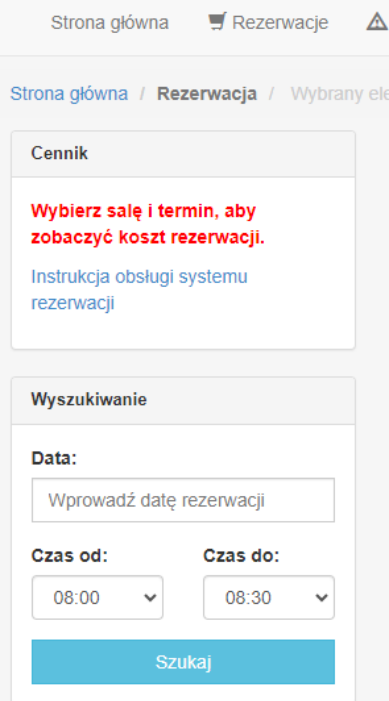

- 6. Po wybraniu sali otworzy się okno z kalendarzem. Kalendarz podzielony jest na dni i godziny – począwszy od 8:00. Najkrótszy czas na jaki możesz zarezerwować salę to 30 minut.
- 7. Teraz wybierz odpowiednie godziny w interesującym cię dniu możesz klikać w pojedyncze kafelki lub przeciągnąć strzałkę (kursor) i zaznaczyć cały dzień. Po prawej stronie zobaczysz podsumowanie: rezerwacja od – do, data, liczba godzin. Kliknij zielony guzik **"Potwierdzenie rezerwacji",** aby przejść dalej.
- 8. W oknie, które otworzy się po kliknięciu w "Potwierdzenie rezerwacji" widzisz podsumowanie wraz z ceną i ważnymi informacjami. Teraz możesz wybrać wyposażenie dodatkowe, zostawić wiadomość dla opiekuna sali i zrobić swoją notatkę (np. napisać nazwę spotkania, którego dotyczy rezerwacja) Jeżeli wszystkie dane się zgadzają – kliknij zielony quzik "Rezerwuj".

9. **Rezerwacja zakończyła się sukcesem, jeśli na Twoją skrzynkę mailową wpłynęła**  wiadomość z potwierdzeniem. Jeśli wszystko jest OK – to sala właśnie została dla Ciebie zarezerwowana.

## **Życzymy udanego spotkania!**

**Przypominamy, kwestie technicznie możesz zgłosić na adres mailowy: [helpdesk@ppnt.poznan.pl.](mailto:helpdesk@ppnt.poznan.pl)**

**Jeżeli natomiast masz pomysł lub sugestie dotyczące funkcjonowania IntraParku i systemu rezerwacji – możesz skontaktować się z Zespołem Komunikacji PPNT: [promocja@ppnt.poznan.pl.](mailto:promocja@ppnt.poznan.pl)**